### **Datos de Reconocimiento de Tierras**

Los datos de reconocimiento de tierras son producto del National Cooperative Soil Survey (Reconocimiento de Tierras Cooperativo Nacional), un esfuerzo colectivo del USDA Natural Resources Conservation Service (Servicio de Conservación de Recursos Naturales) y otras agencias federales, agencias estatales, inclusive Estaciones de Experimentos Agriculturales, y participantes locales.

### **Web Soil Survey (WSS) Reconocimiento de Tierras en el Web\***

El WSS provee, para productores y agencias agriculturales, para Technical Service Providers (Suministradores de Servicios Técnicos), y para otros interesados, entrada electrónica a datos e informes pertinentes y necesarios para hacer decisiones en cuanto al uso y manejo de las tierras. El WSS:

- Provee una alternativa a las publicaciones tradicionales en papel,
- • Provee un medio para la transmisión más rápida de información,
- • Provee entrada electrónica al contenido entero de los reconocimientos de tierras,
- • Provee entrada electrónica a los datos más actualizados, y
- Permite que los clientes obtengan los datos específicos que necesiten.
- • Los usuarios tienen la habilidad de obtener información de las tierras en formato espacial y tabular para ser utilizados en Sistemas de Información Geograficos (esta función reemplaza el "Soil Data Mart").

\* *Este folleto explica en español los datos que WSS provee, pero en este momento el programa en el Web existe solamente en inglés.*

# Informes y mapas de tierras: Actualizados, de Encargo, Rápidos, Gratis, Amistosos

### **Para Imprimir un Mapa Hídrico de Tierras**

- Complete los pasos 1, 2, y 3
- • Abra la etiqueta "Soil Data Explorer" y haga clic en "Suitabilities and Limitations for Use"
- Haga clic en "Land Classifications"
- Haga clic en "Hydric Rating by Map Unit"
- Haga clic en el botón "View Rating"
- • Haga clic en la etiqueta "Legend"para abrir o cerrar la lista de símbolos de mapas
- • Haga clic en el botón"Printable Version"
- Haga clic en el botón "View"
- • En el menú escoja "File" y luego"Print,"o haga clic en el símbolo de imprimir

### **Para Imprimir un Informe de Características Químicas de Tierras**

- Complete los pasos 1, 2, y 3
- • Abra la etiqueta "Soil Data Explorer" y haga clic en la etiqueta "Soil Reports"
- • Haga clic en"Soil Chemical Properties"
- • Haga clic en"Chemical Soil Properties"
- • Haga clic en el botón"View Soil Report"
- • Haga clic en el botón"Printable Version"
- Haga clic en el botón "View"
- • En el menú escoja "File" y luego"Print,"o haga clic en el símbolo de imprimir

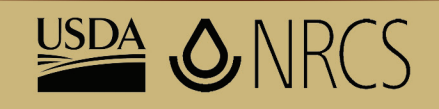

# National Cooperative Soil Survey

*USDA es un proveedor y empleador que ofrece igualdad de oportunidades para todos.*

Julio 2013

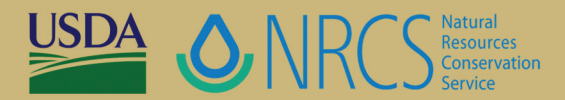

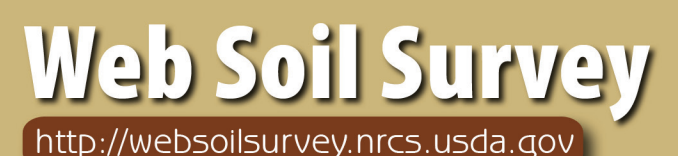

# Definir.

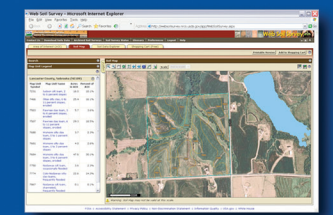

# Buscar/Encontrar

# **Reunir.**

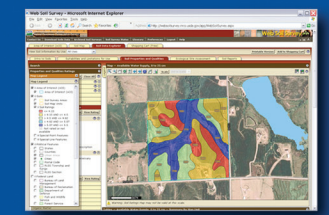

**Analizar Datos** 

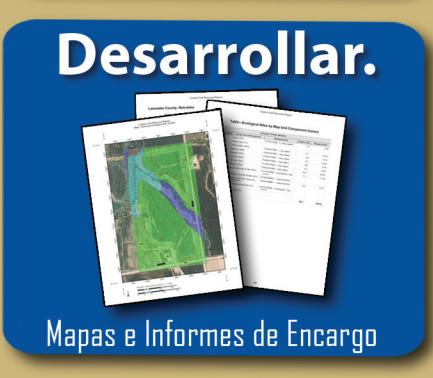

# "Ayudando a que la gente proteja la tierra"

# *Para Entrar al Web Soil Survey (Reconocimiento de Tierras en el Web)*

• Abra el sitio Web Soil Survey (WSS) en: http://websoilsurvey.nrcs.usda.gov y haga clic en el botón "Start WSS."

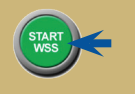

#### **Paso 1. Escoja un Area de Interés (AOI)**

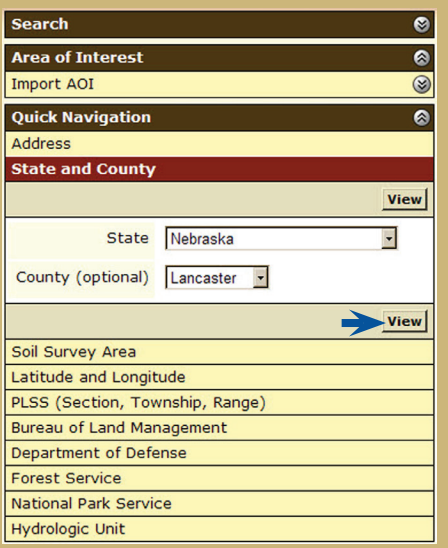

- • Existen varios métodos para hacer zoom en un área de interés geográfico. Se puede indicar una dirección; escoger un estado y condado; indicar una descripción geográfica; o importar un fichero de límites geográficos desde su computadora local para fijar el AOI (área de interés).
- • Haga clic en el botón"View"para ver el área.

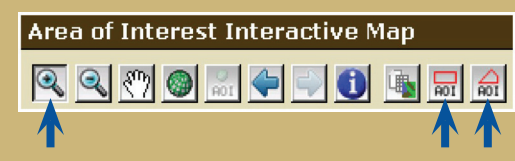

- Use el zoom y haga clic para transportar un área rectangular específico. Repita este procedimiento para hacer más zoom.
- • Escoja un AOI (área de interés) para definir un área rectangular o un polígono irregular que define el AOI y que permita seleccionar los datos asociados. Cuando el AOI esté definido, se puede archivar para algún uso posterior.

#### **Paso 2. Para Ver e Imprimir su Mapa de Tierras**

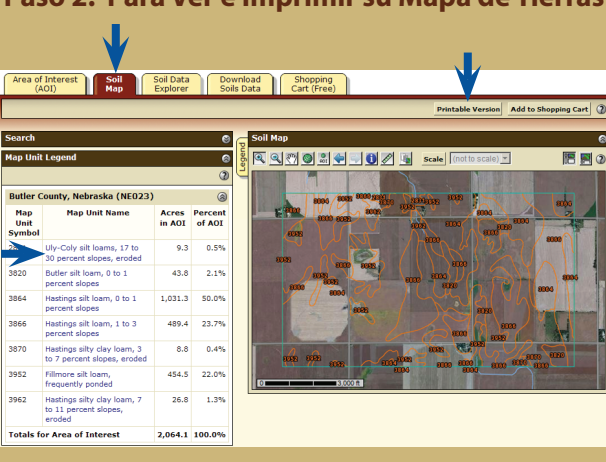

- Haga clic en la etiqueta "Soil Map."
- • Haga clic en el nombre de una unidad de mapas para ver una descripción de la unidad de mapas. Haga clic en la X para cerrar la narrativa.
- • Imprima su mapa de tierras haciendo clic en el botón "Printable Version" y luego en el botón"View." En el menú escoja "File" y "Print"o haga clic en el símbolo de imprimir. Cierre la ventana.

### **Paso 3. Para Examinar sus Datos de Tierras**

WSS produce mapas temáticos de interpretaciones de las características químicas y físicas de las tierras. También existen informes en forma de cuadros.

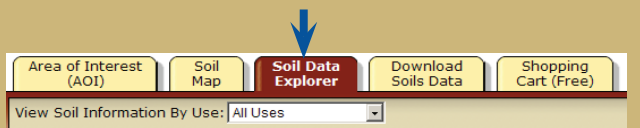

• Haga clic en la etiqueta "Soil Data Explorer."

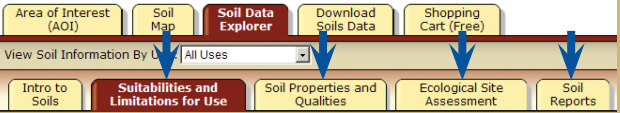

• Haga clic en las etiquetas y examine los datos existentes. (La etiqueta default es "Suitabilities and Limitations for Use.")

#### **Paso 4. Para Poner Artículos en su Carretilla Gratis de Compras y Terminar el Proceso**

WSS le permite seleccionar una variedad de mapas temáticos y de informes para la carretilla de compras y luego imprimir o acumular el contenido en un fichero o documento.

• Mapas de tierras, listas de unidades de mapas, y descripciones de unidades de mapas se añaden automáticamente.

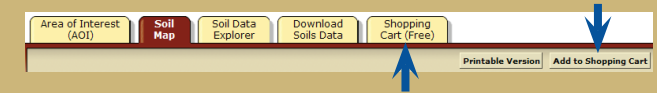

- • Los artículos examinados en el paso 3 se pueden añadir haciendo clic en el botón "Add to Shopping Cart."
- • Para ver el contenido de su carretilla de compras haga clic en la etiqueta "Shopping Cart (Free)." Los artículos marcados en el Table of Contents quedan incluidos.

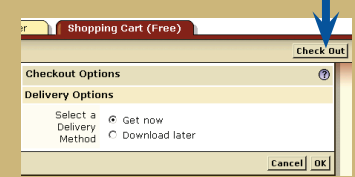

- • Obtenga su Custom Soil Resource Report (Informe de Encargo de Recursos de Tierras).
	- Haga clic en el botón"Check Out"
	- Escoja una opción de entrega (Delivery Options) y luego haga clic en OK

## **Paso 5. Como obtener información de las tierras para ser utilizados en Sistemas de Información Geográficos**

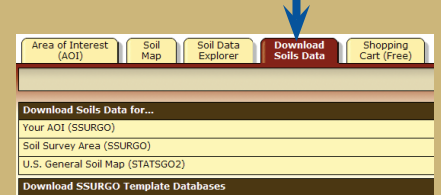

WSS ahora permite que Usted pueda obtener información de las tierras en formato espacial y tabular de SSURGO y STATSGO2 para ser utilizados en Sistemas de Informacion Geográficos. La información sobre tierras disponible en SSURGO puede ser obtenida para un área de interés definida o un área de inventario de tierras. La información contenida en STATSGO2 puede ser obtenida para la nación o estados individuales.

NOTA: En cualquier momento durante los pasos 2, 3, 4, y 5, Ud. puede cambiar la definición del lugar del mapa haciendo clic en la etiqueta "Area of Interest" y haciendo clic en el botón "Clear AOI." Luego, repita el paso 1.